# **Step-by-Step Guide: Accessing and Navigating a Student Portal**

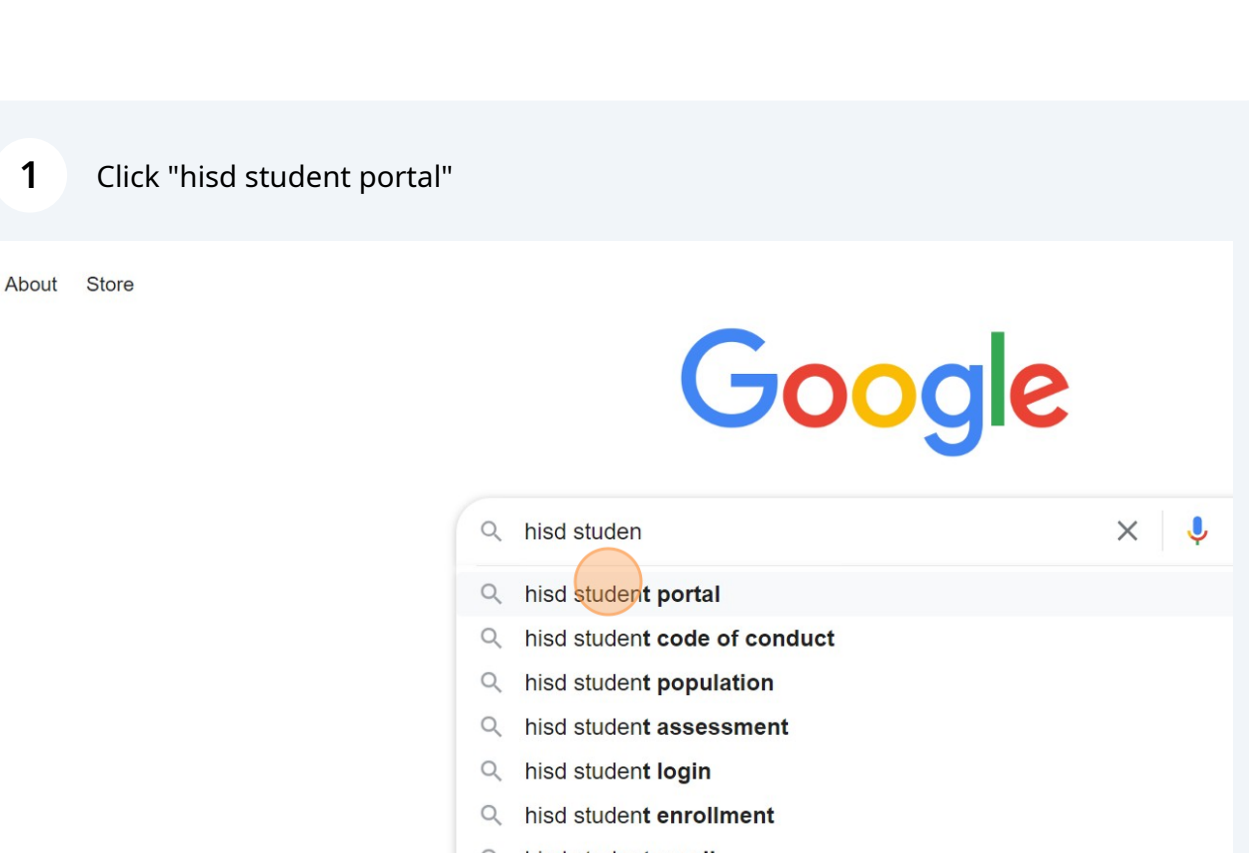

- Q hisd student email
- Q hisd student handbook

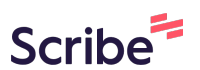

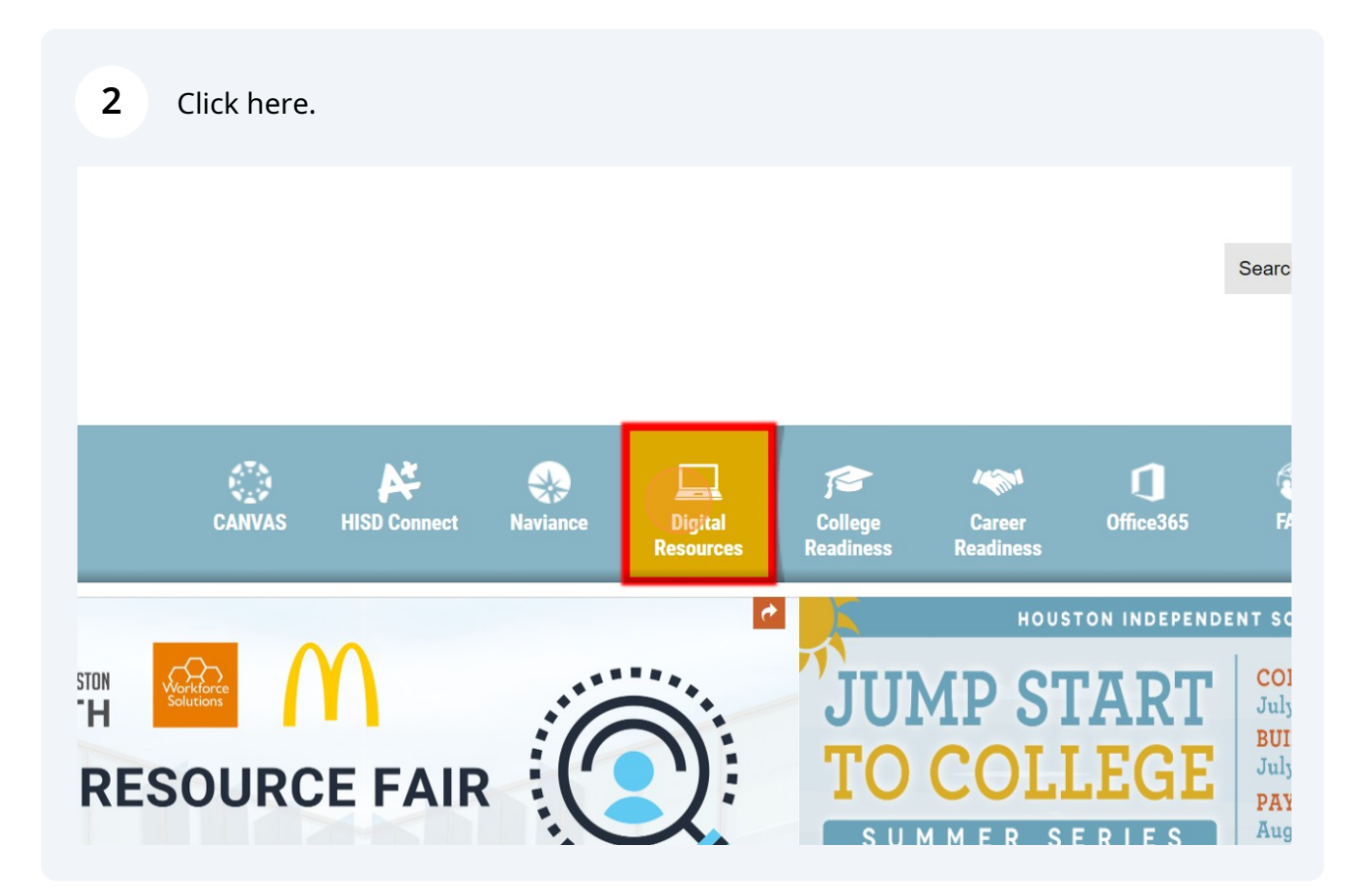

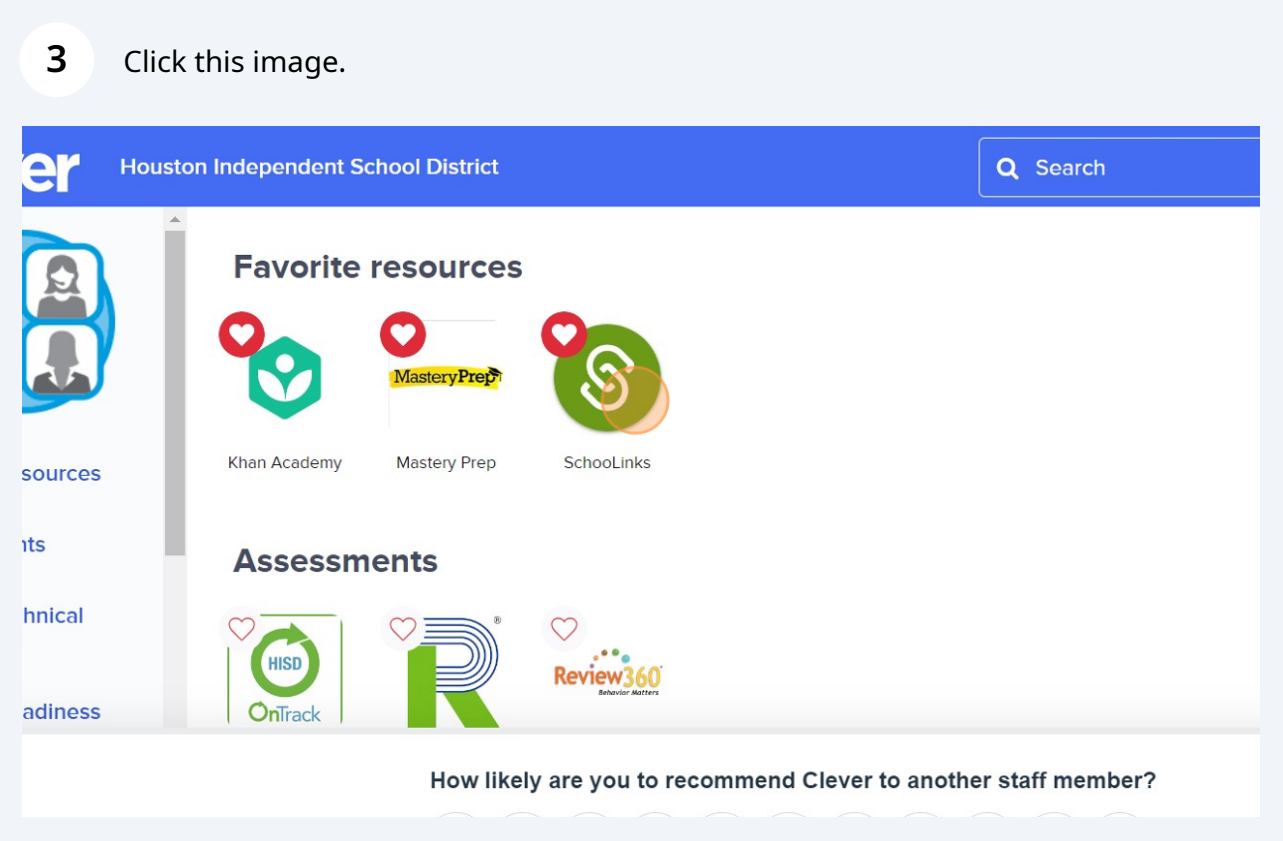

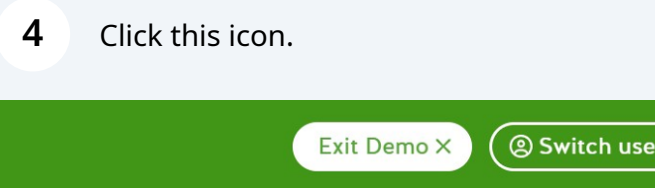

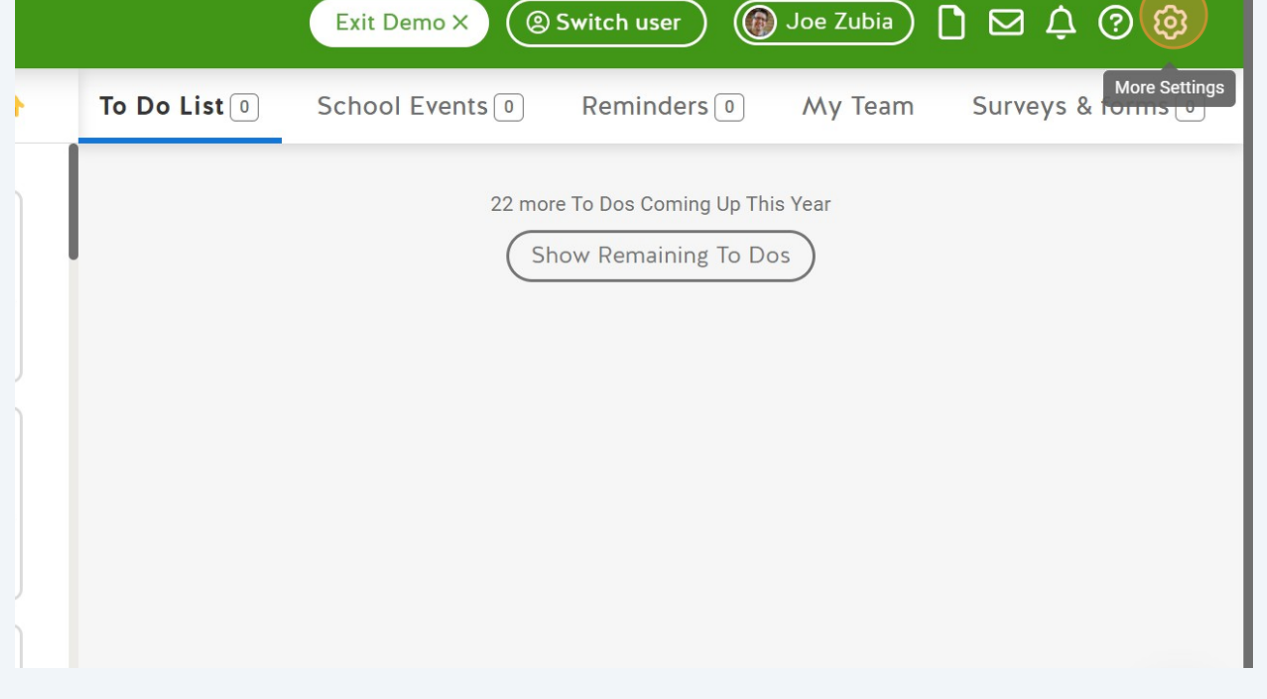

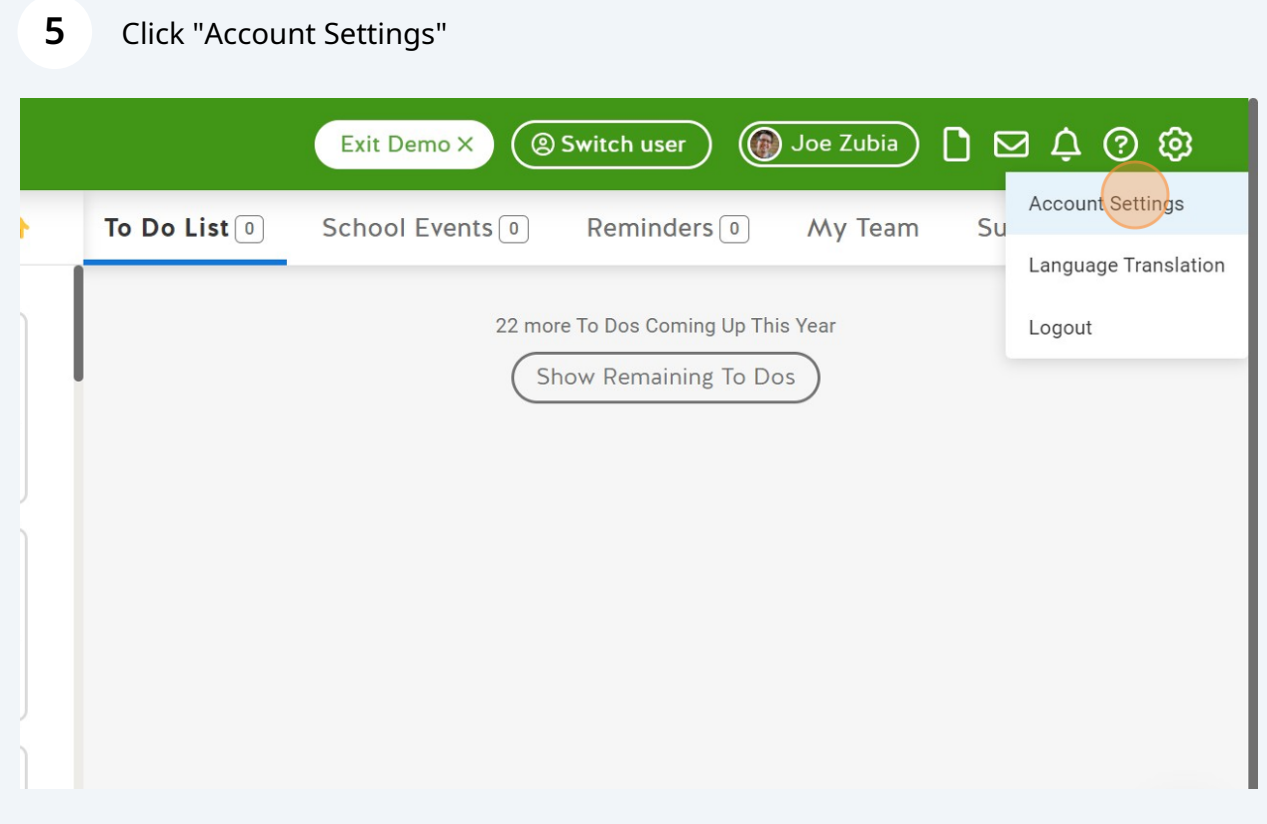

#### Click "Notifications"

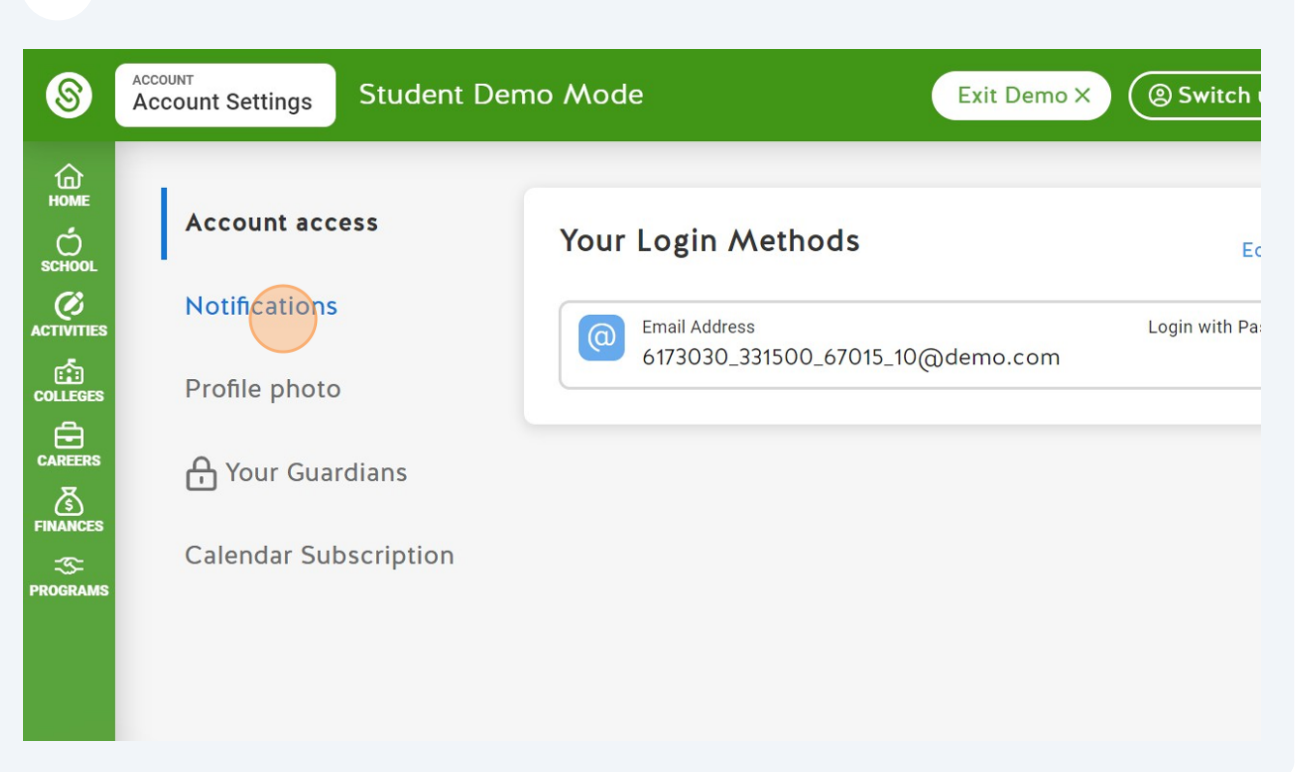

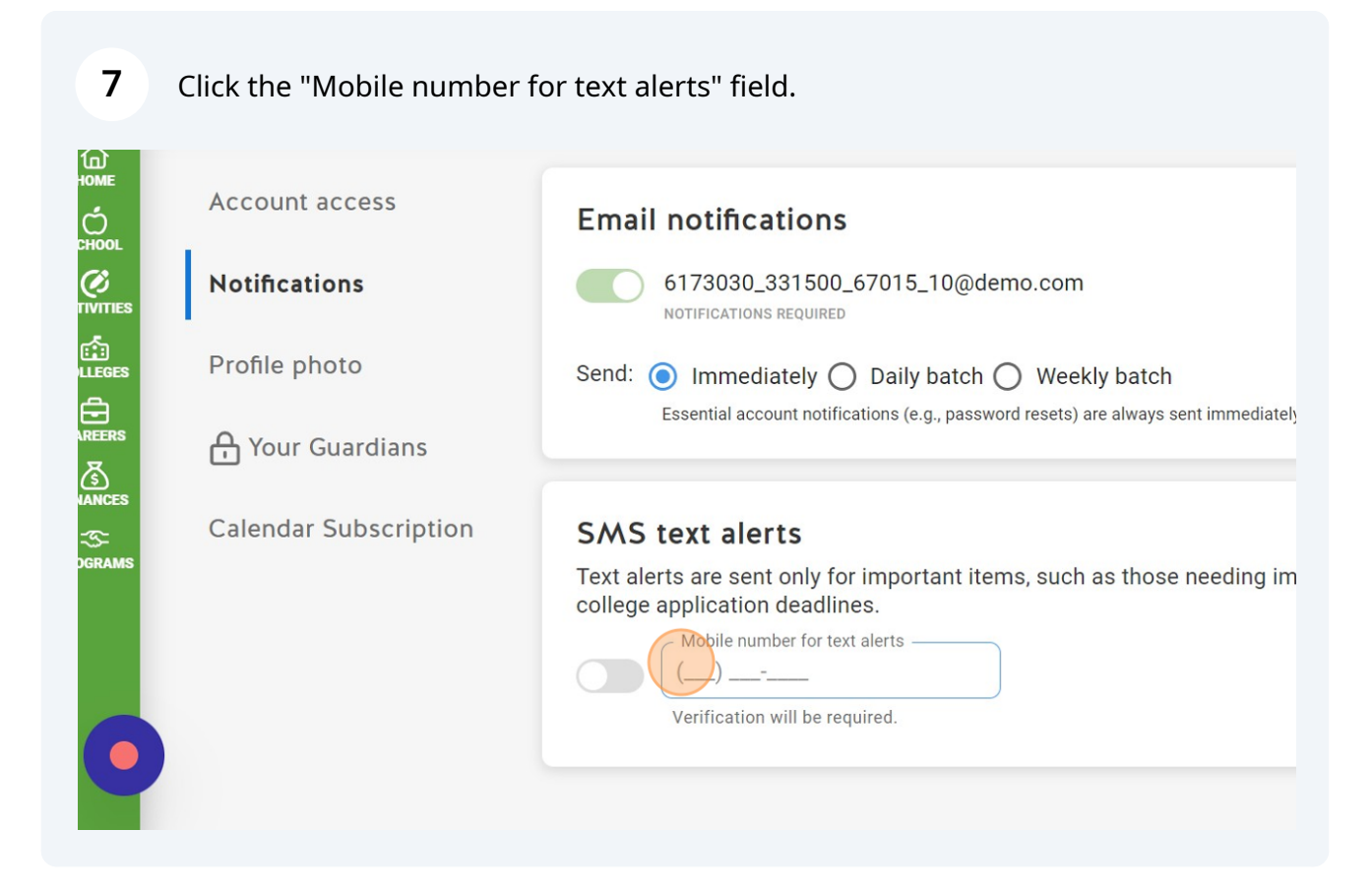

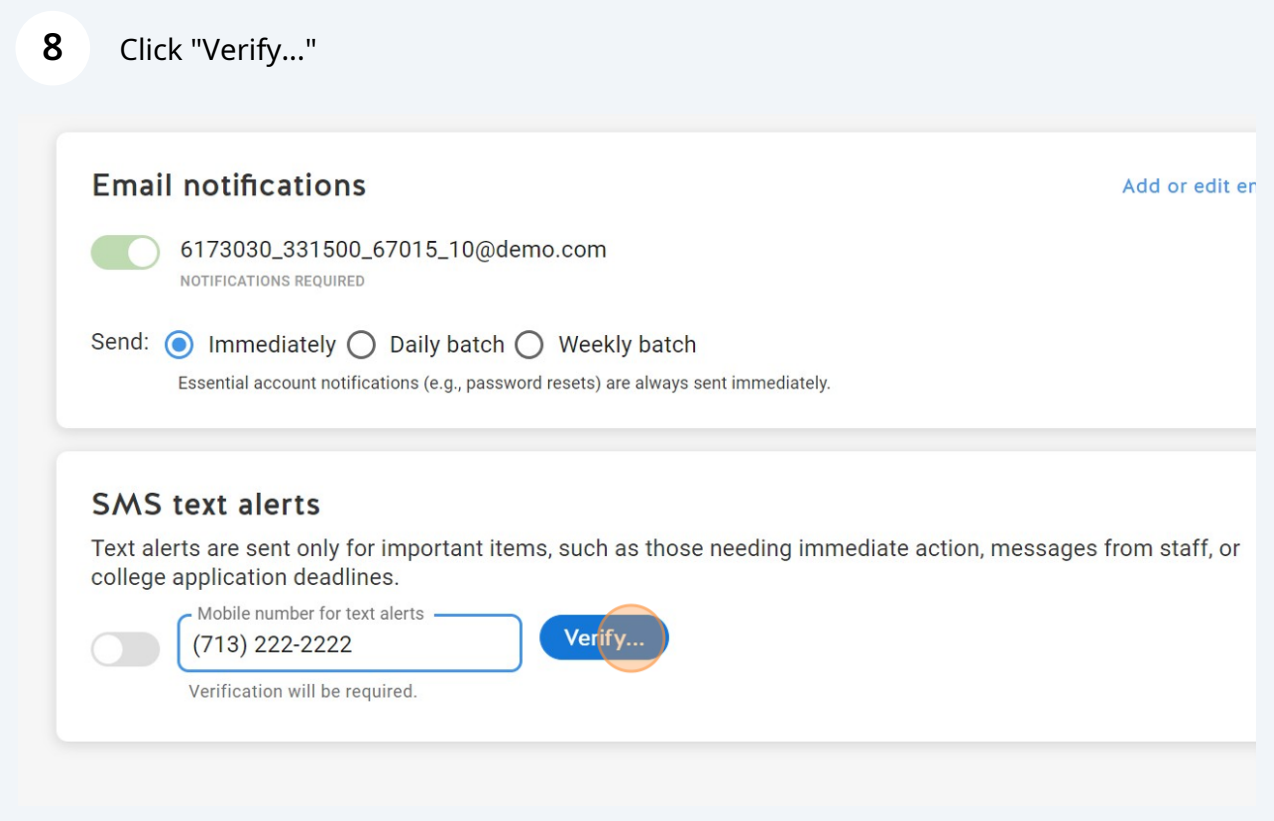

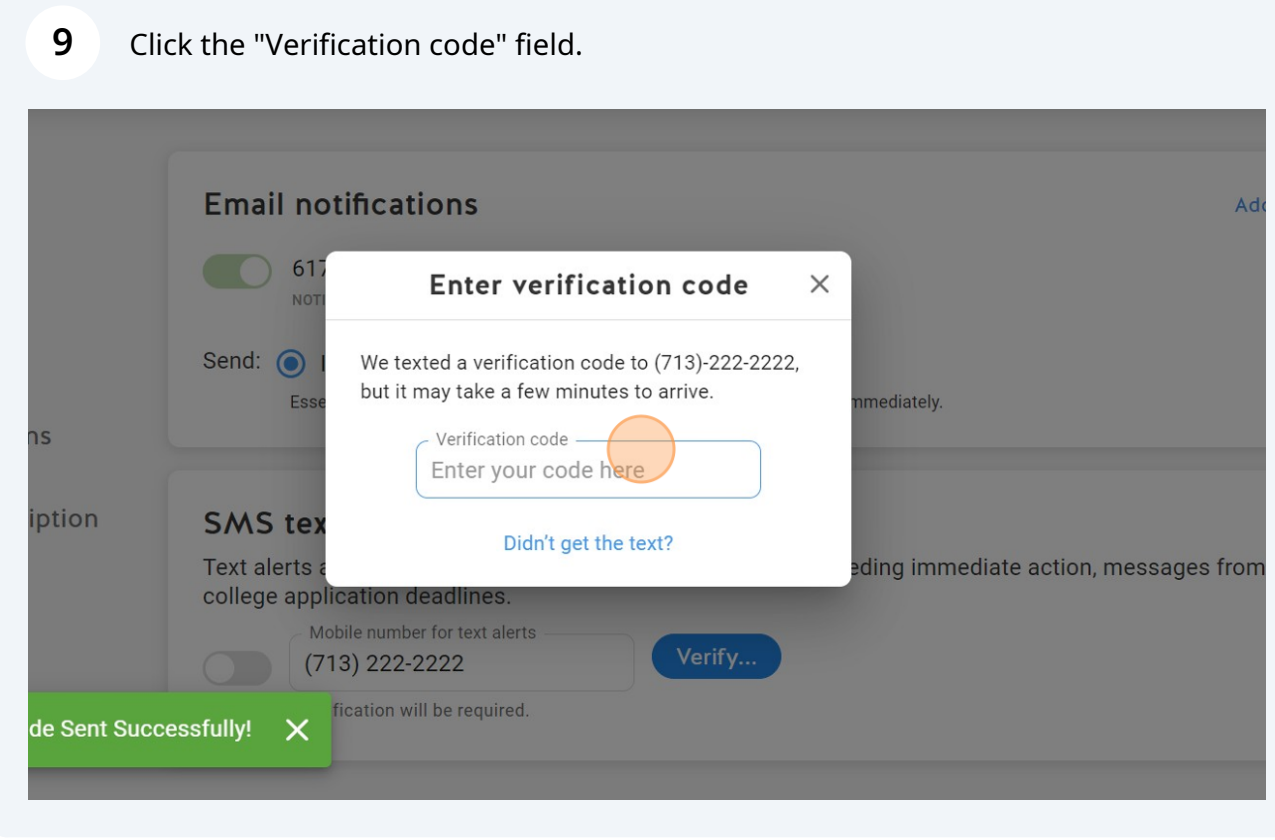

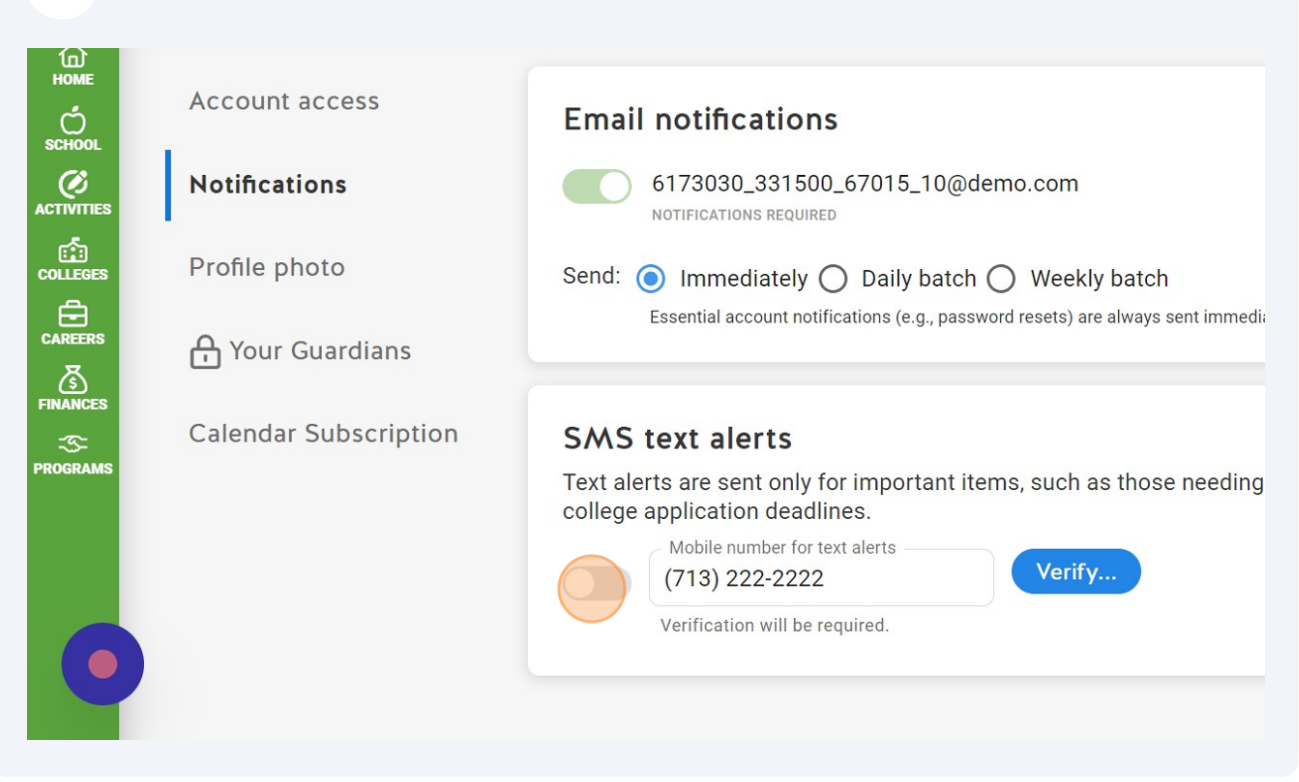

### Click this icon.

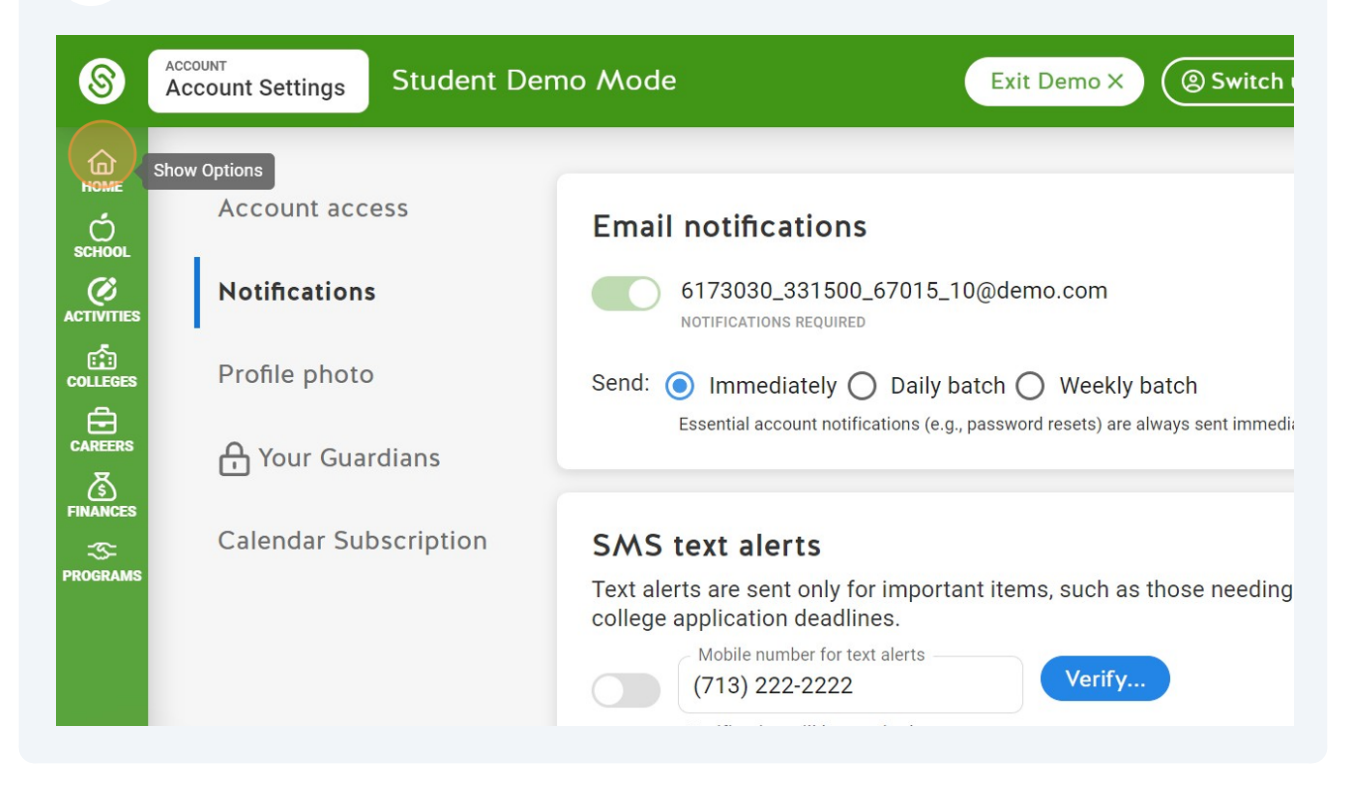

### Click this icon.

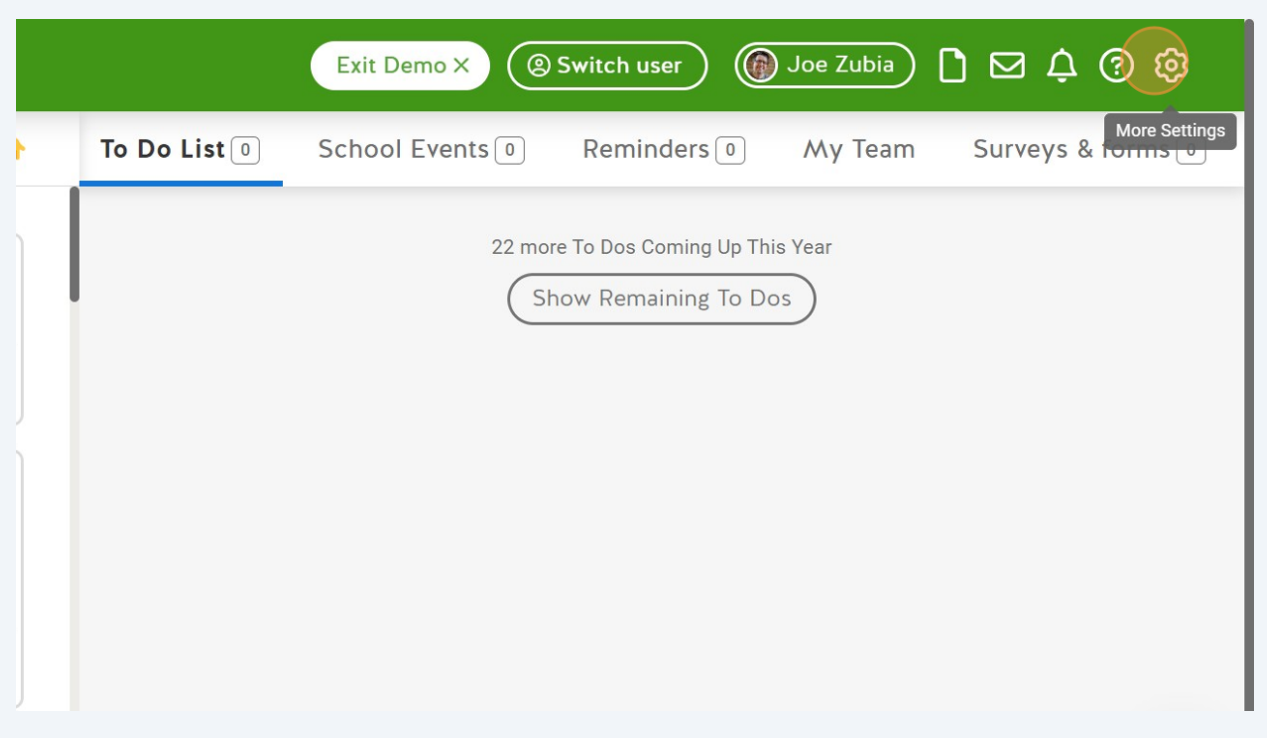

## Click "Language Translation"

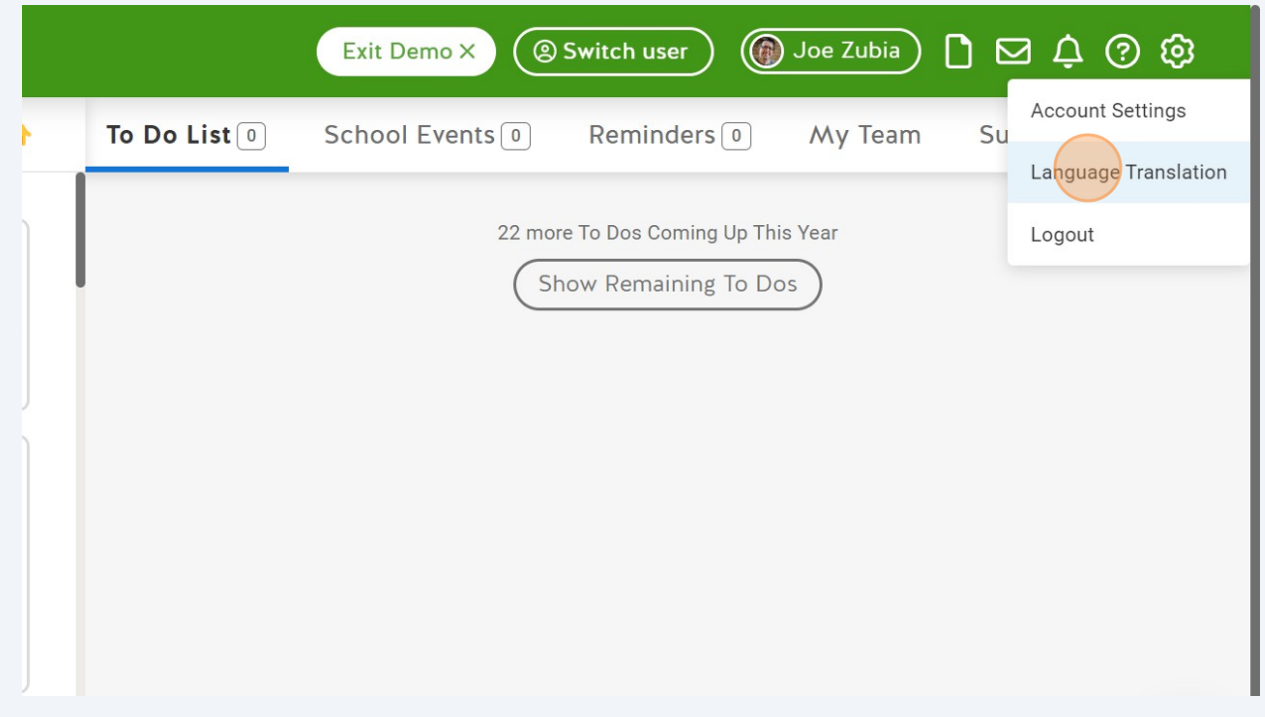

### Click "▼"

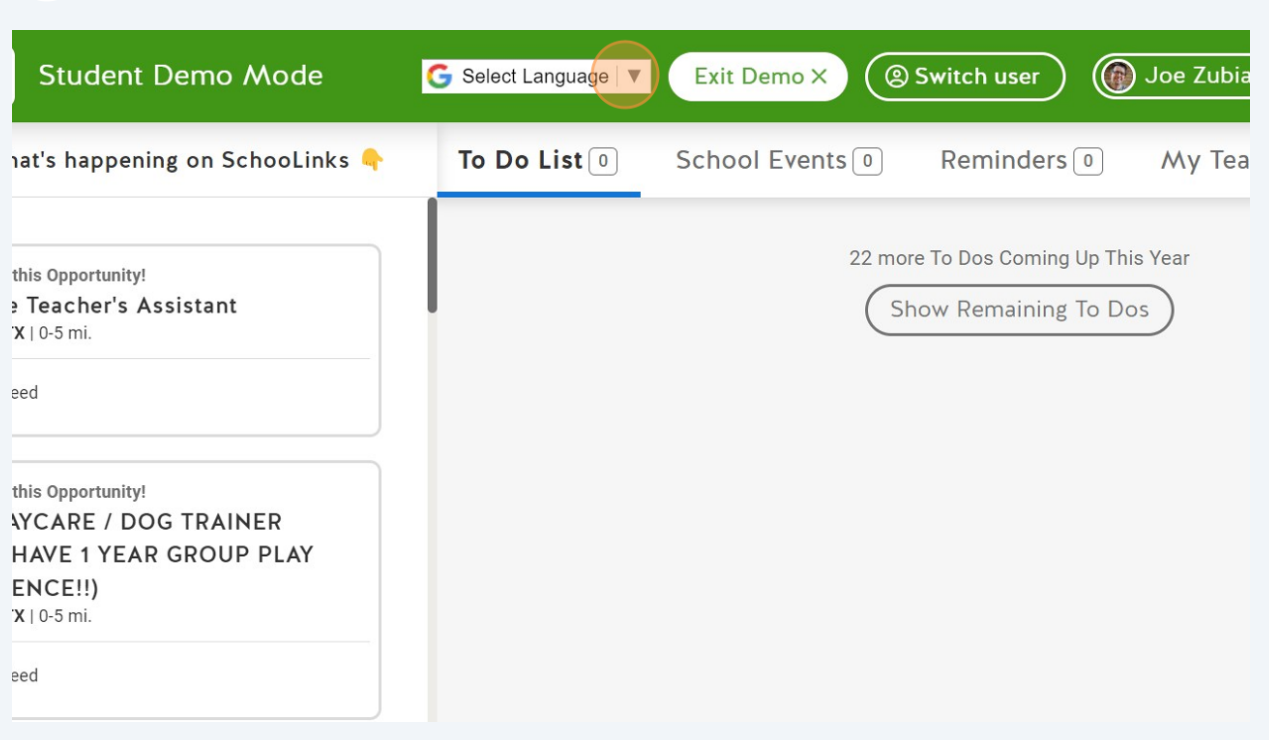

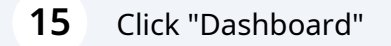

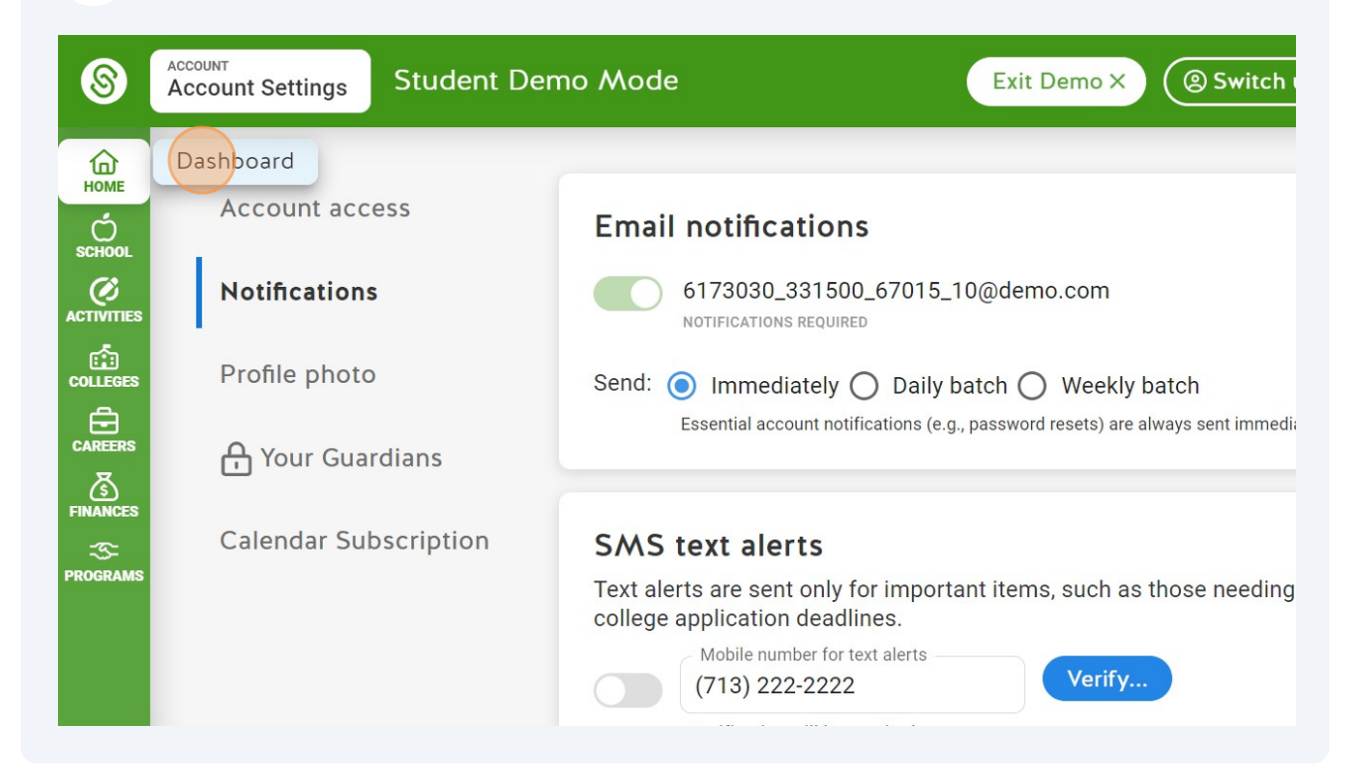

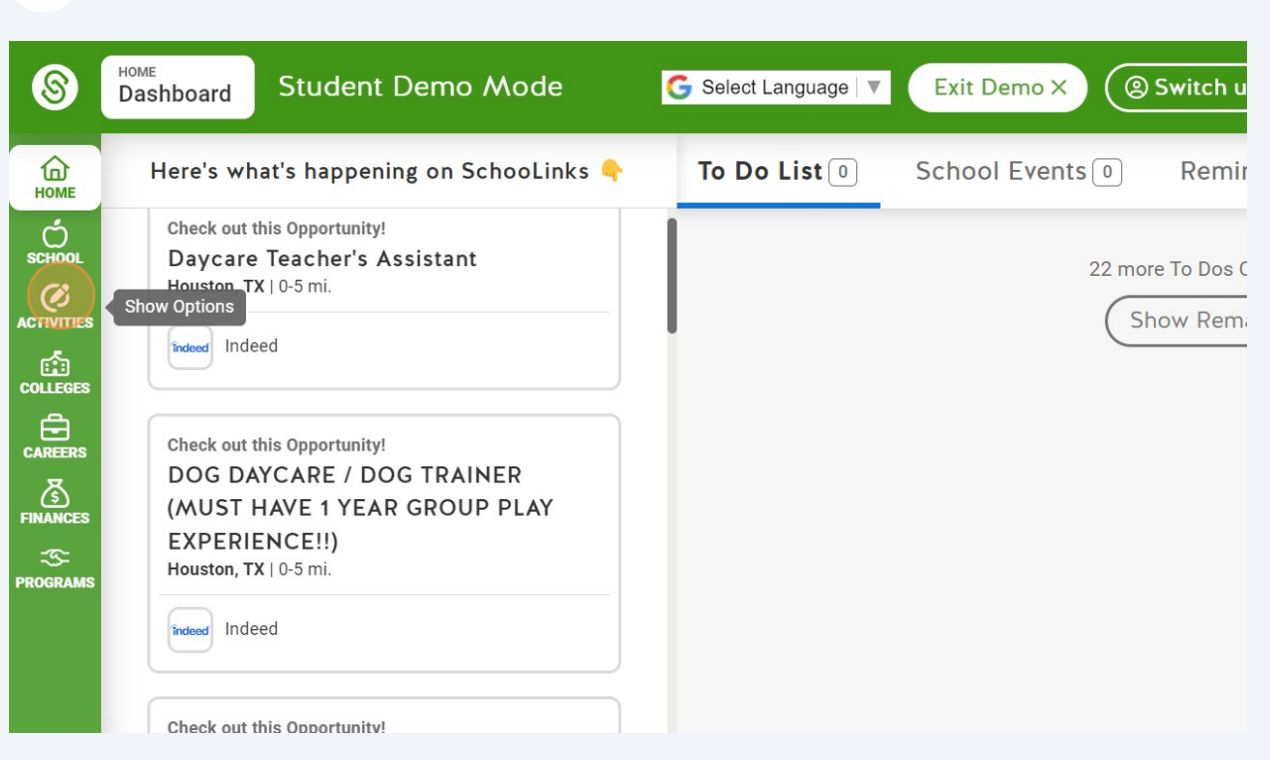

## Click "My Goals"

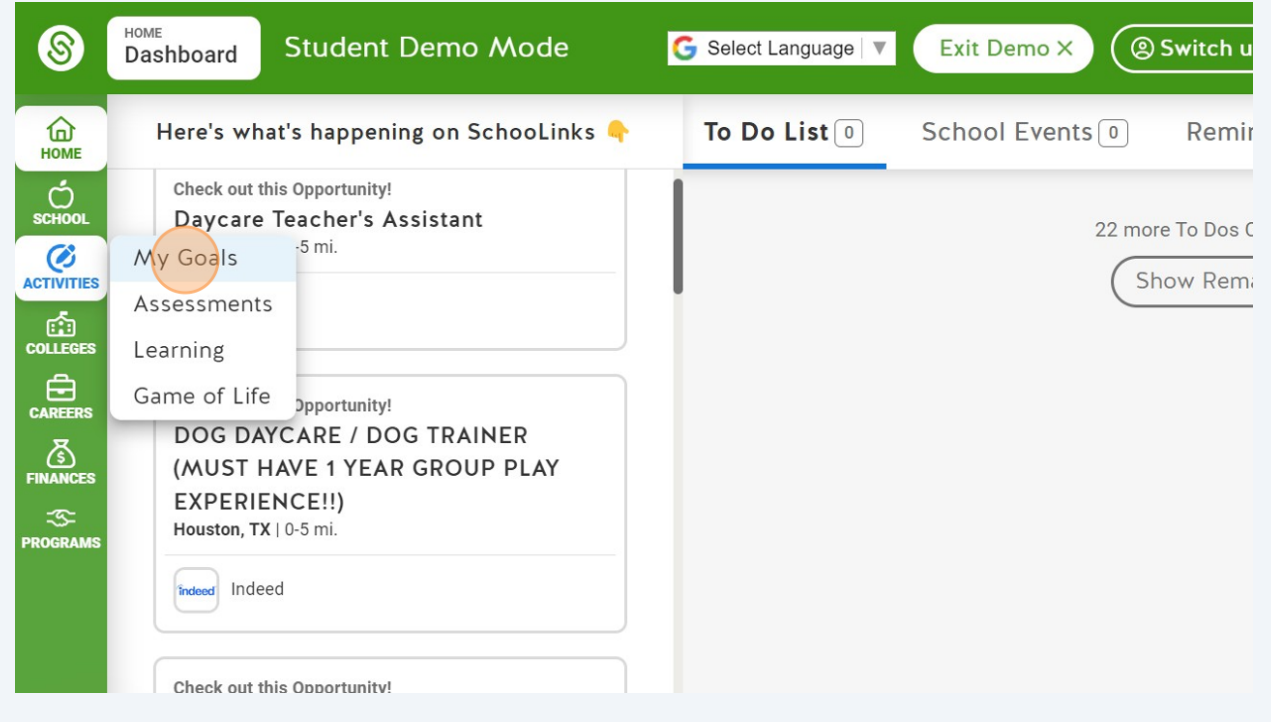

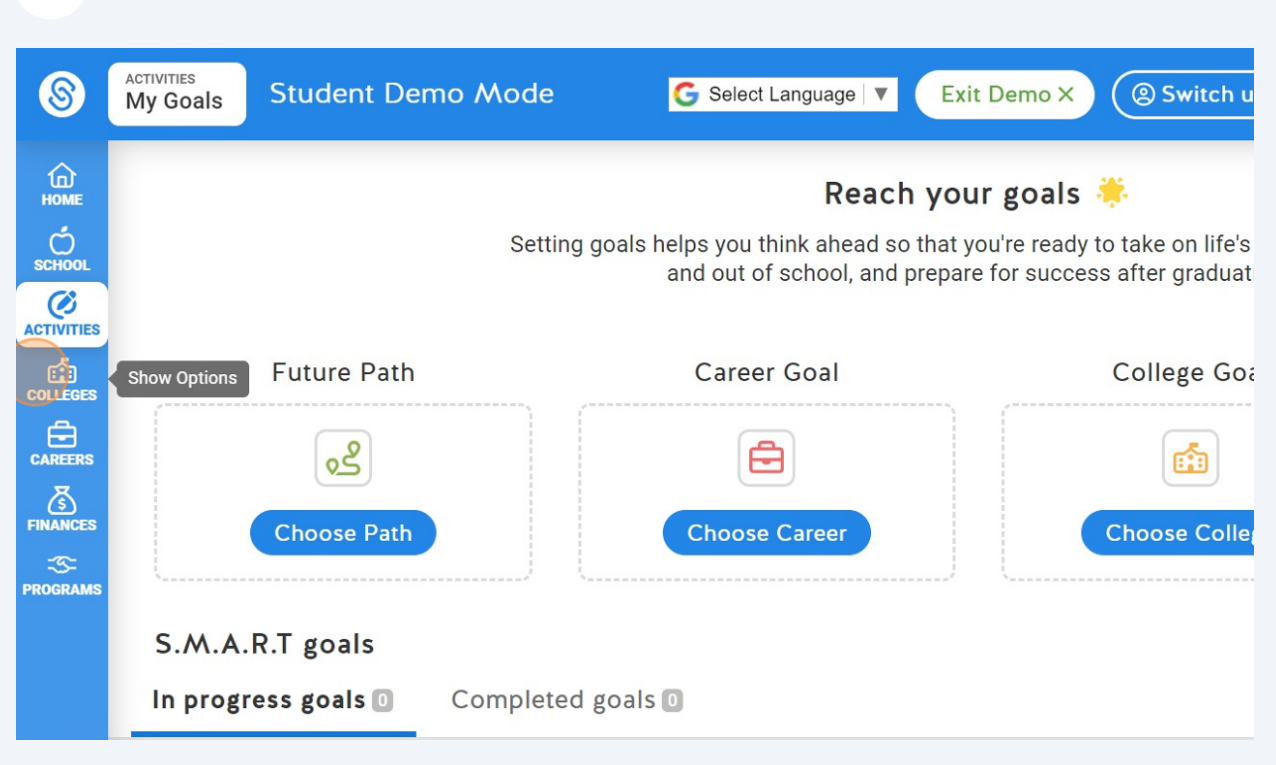

### Click "School Search"

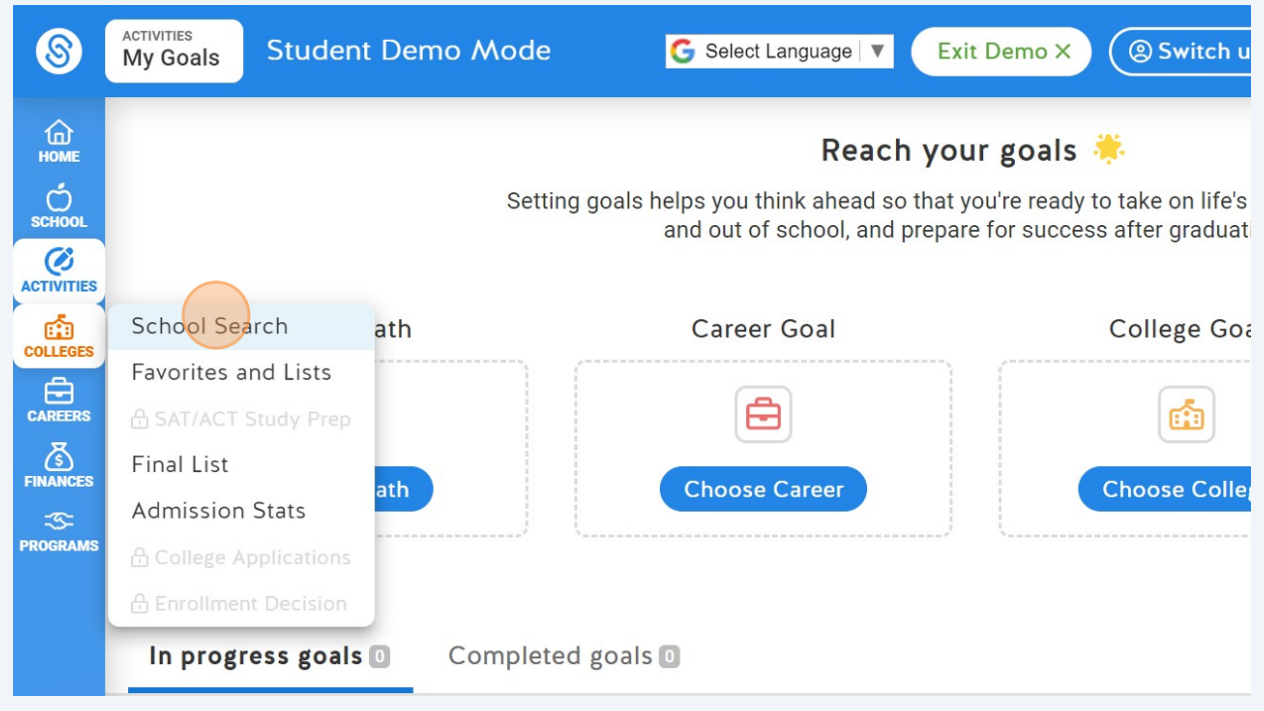

#### **20** Click "Career Center"

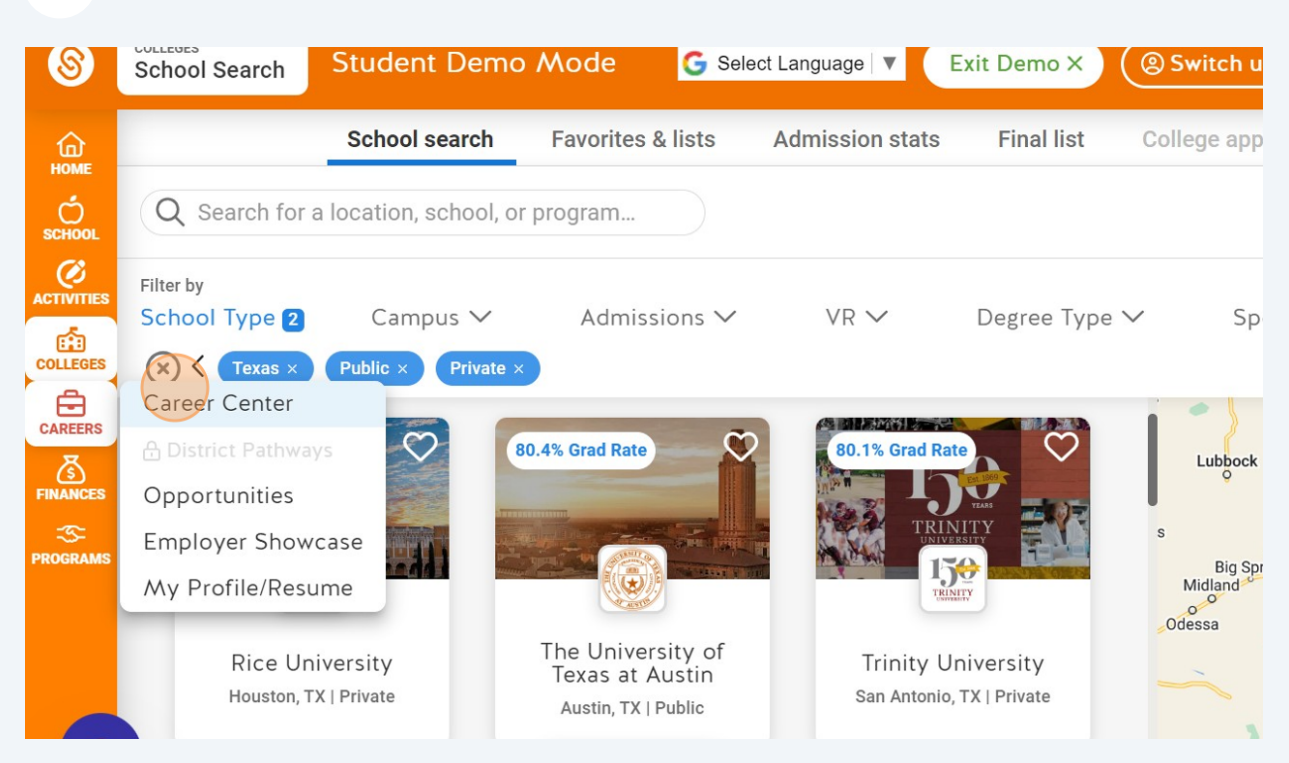

#### **21** Click this icon.**VAICEI VEIREI**  $\widehat{\omega}$  $\Omega$ Search for a career... **REGI**  $\acute{\mathcal{O}}$ **ES**<br>ACTIVITIE Filter By: Bachelor's Degree Needed ◯ Associate's Degree Needed ◯ No Degree Nee **END**<br>COLLEG Click on a state to view the career information related to that state. 白 Show Options Year-Over-Year Job Max CAREE Growth **Min** Hover over a state  $\overline{a}$ **EINANC RANK** 1  $Re$  $\mathcal{Z}$ **ROGRAL**  $2$  Ear Ed 3 Ch 4 Ac

### Click "My Profile/Resume"

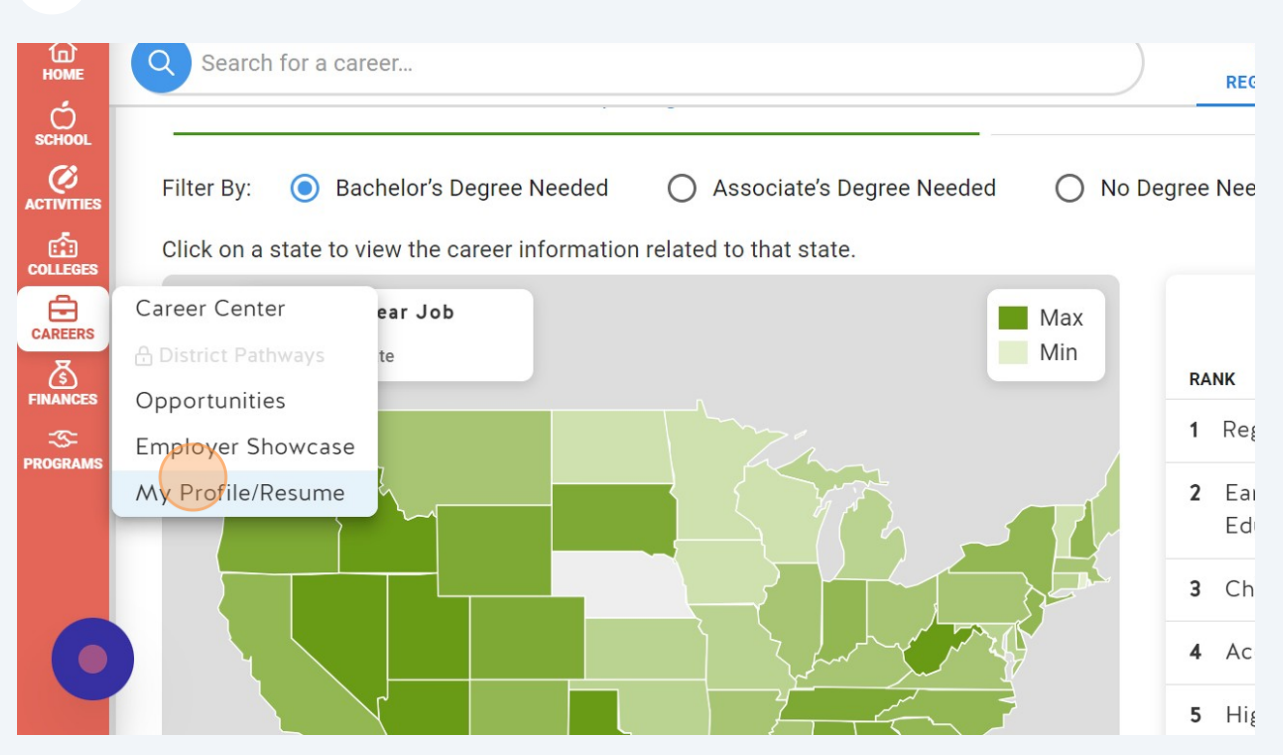

### Click this icon.

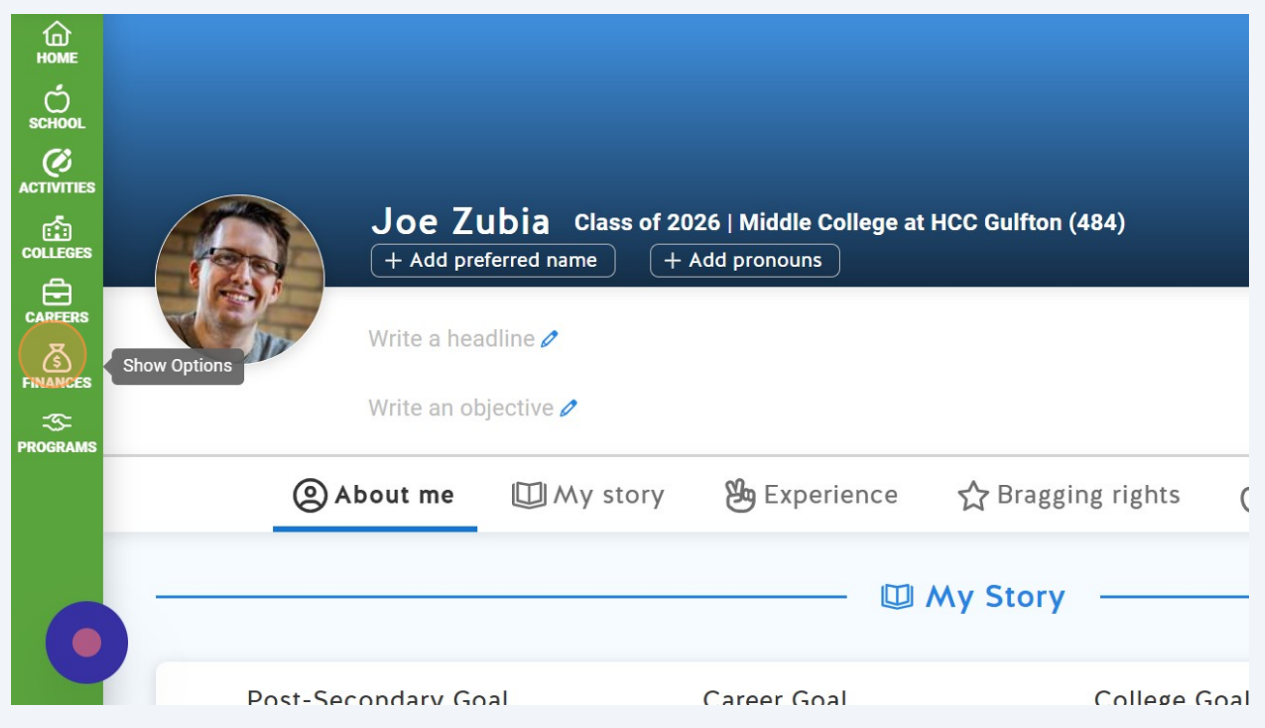

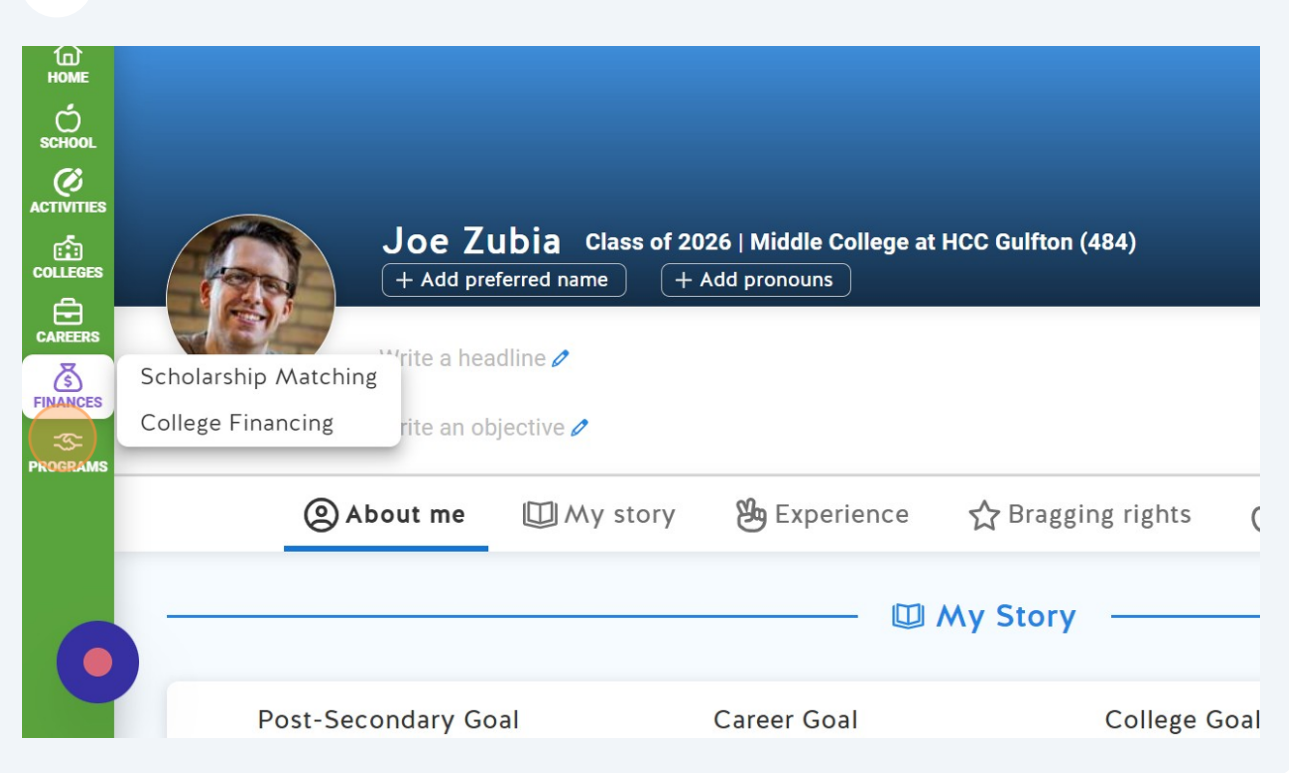